# **PERANCANGAN DAN IMPLEMENTASI SERVER VOICE OVER INTERNET PROTOKAL (VOIP) DENGAN TRIXBOX PADA WIRELESS LOCAL AREA NETWORK MENGGUNAKAN SMARTPHONE**

*Muhammad Iqbal Nahwi<sup>1</sup> , Edy Haryanto<sup>2</sup> , Budi Triandi<sup>3</sup>*

*1,2,3STMIK Potensi Utama, Jl. K.L. Yos Sudarso Km. 6,5 No. 3 A Tj. Mulia - Medan Email : [iqbalnahwi@gmail.com](mailto:iqbalnahwi@gmail.com)<sup>1</sup> , [edyvictor@gmail.com](mailto:edyvictor@gmail.com2)<sup>2</sup> , buditriandi@gmail.com<sup>3</sup>*

# *ABSTRACT*

*At this time telecommunications data is very important in human life , both in terms of the relationship between the human being and the fulfillment of information and entertainment . While obviously, a current cost of communication in the country including Indonesia is still expensive . The utilization of VoIP technology in communication cheap , safe with good enough quality is very appropriate to be applied in this country . In this VoIP technology to communicate over the phone not only can be done by relying on a conventional telephone or mobile phone , but through the Internet can also be done . In this study, the methodology used is to implement Trixbox VoIP system on linux . VoIP network infrastructure protocols designed using SIP (session initiation protocol ) as the communication protocol , making use of free software as the operating system Linux Trixbox , asterisk as application servers , and on the client side using the X - Lite softphone Keyyo VoIP application used for client on smartphone.*

*Keyword : Telekomunikasi, teknologi VoIP, linux trixbox.*

### *ABSTRAK*

*Pada saat ini data telekomunikasi dalam kehidupan manusia sangatlah penting, baik untuk berhubungan antara manusia dalam hal pemenuhan kebutuhan dan informasi maupun hiburan. Sedangkan secara nyata, utuk biaya komunikasi di negara indonesia masih termasuk mahal. Pemanfaatan teknologi VoIP dalam komunikasi yang murah, aman dengan kualitas yang cukup baik sangat tepat untuk diterapkan di negara ini. Pada teknologi VoIP ini berkomunikasi melalui telepon tidak hanya bisa dilakukan dengan mengandalkan pesawat telepon konvensional maupun handphone, namun melalui jaringan internet juga bisa dilakukannya. Dalam penelitian ini metodologi yang digunakan adalah mengimplementasi sistem VoIP pada linux trixbox. Infrastruktur jaringan VoIP yang dirancang menggunakan protokol SIP(session initiation protokol) sebagai protokol komunikasi, memanfaatkan free software linux Trixbox sebagai operating system, asteriks sebagai aplikasi server, dan di sisi client menggunakan softphone X-lite. aplikasi Keyyo VoIP digunakan untuk client pada smartphone.*

*Kata Kunci : Telekomunikasi, teknologi VoIP, linux trixbox.*

# **PENDAHULUAN**

VoIP adalah teknologi yang memungkinkan percakapan suara jarak jauh melalui media internet. Data suara diubah menjadi kode digital dan dialirkan melalui jaringan yang mengirimkan paket-paket data, dan bukan lewat sirkuit analog telepon biasa. Tujuan pengimplementasian VoIP adalah untuk menekan biaya operasional perusahaan maupun individu dalam melakukan komunikasi jarak jauh. Penekanan biaya itu dapat dilakukan dengan cara memanfaatkan jaringan

data yang sudah ada. Sehingga apabila membuat jaringan telekomunikasi VoIP tidak perlu membangun infrastruktur baru yang mengeluarkan biaya yang sangat besar untuk penambahan komunikasi suara.

# **PEMBAHASAN**

VoIP Server adalah bagian utama dalam jaringan VoIP. Perangkat ini memang tidak wajib ada di jaringan VoIP, tetapi sangat dibutuhkan untuk dapat menghubungkan banyak titik komunikasi server. Perangkat ini dapat digunakan untuk mendefinisikan jalur dan aturan antar terminal. Selain itu VoIP server juga bisa menyediakan layanan-layanan yang biasa ada di perangkat PBX (*Private Branch Exchange*), *voice mail*, *Interactive Voice Response* (IVR), dan lain-lain. Beberapa jenis *SoftSwitch* juga menyediakan fasilitas tambahan untuk dapat berkomunikasi dengan *Softswitch* lain di internet.

Trixbox adalah sebuah *VoIP Phone System* berbasiskan sistem *open source* paling popular didunia karena mengkombinasikan paket-paket *open source* telepon terbaik yang disertakan didalam sistem operasi tersebut. Sebelumnya kebanyakan *user* yang ingin mengimplementasikan teknologi VoIP harus dengan usaha yang besar dikarenakan harus menjadi seorang *programer*  untuk menghadapi *user interface* yang tidak *friendly*,oleh karena itu untuk mengatasi masalah seperti itu diluncurkannya trixbox dengan penggunaan yang sangat mudah karena menu utama yang berbasiskan web untuk menkonfigurasi dan mengatur sistem, serta paket-paket untuk VoIP *Server* dijadikan dalam satu *bundle* dengan *operating system* CentOS sehingga menjadi sistem Trixbox.

Dalam Membangun Sebuah Jaringan Komunikasi VoIP di butuhkan :

- 1. 1 unit PC/laptop yang akan digunakan sebagai *server* sekaligus *client* (yang akan diinstal Linux Trixbox ) yang akan terhubung ke *switch*, yang disebut *server* VOIP.
- 2. 1 atau 2 unit PC/laptop yang selanjutnya sebagai komputer *client*.
- 3. 1 buah *switch* dalam hal ini penulis menggunakan TP-LINK .
- 4. Kabel UTP tipe *Cross* untuk Menghubungkan Komputer dengan *switch*.
- 5. *Earphone* yang dilengkapi dengan *microphone* untuk kebutuhan mengirim dan mendengarkan suara. Lakukan pengetesan dengan menggunakan *Sound Recorder* untuk memastikan *microphone* dapat bekerja dengan baik. Saat ini hampir setiap laptop telah dilengkapi *Earphone* dan *Microphone.*
- 6. Dari sisi *client,* harus dilengkapi dengan aplikasi VOIP *Client*, yaitu X-Lite,Keyyo VoIP yang selanjutnya akan dijelaskan berbagai konfigurasinya.

Berikut adalah diagram blok sistem perangkat keras dalam melakukan konektivitas jaringan VoIP. Secara umum cara kerja ini dapat dilihat pada gambar 1 berikut:

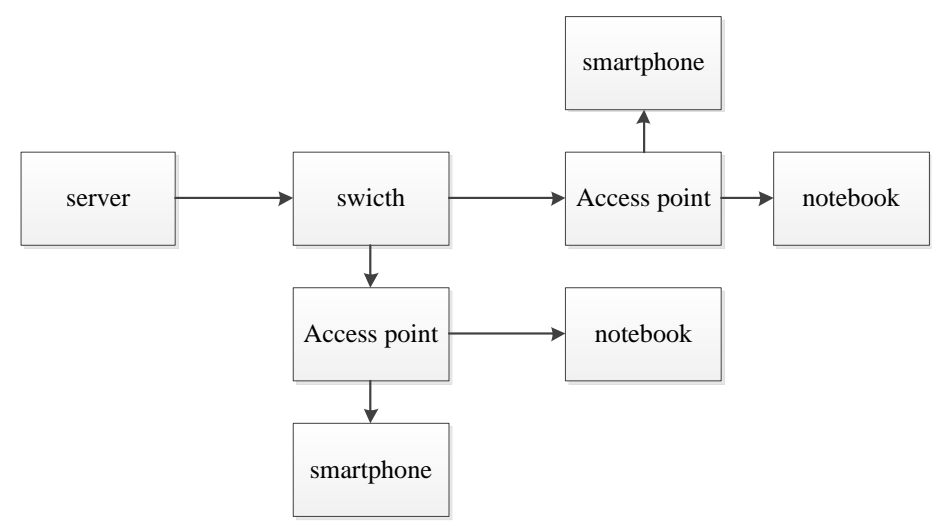

**Gambar 1. Blok Diagram Konektivitas VoIP**

Blok diagram diatas menjelaskan bagaimana proses koneksi yang dilakukan pada *server*  VoIP Trixbox dan memberi sambungan antara *swicth* dan memberikan ke sumber komunikasi ke *access point*. Dimana *access point* akan memberikan jaringan komunikasi dari *server*  VoIP pada setiap *client* baik itu *client smartphone* ataupun *notebook.*

### A. Perancangan Sistem

Perancangan ini merupakan perancangan yang dirancang dengan beberapa perangkat keras, dalam kasus ini penulis menggunakan Laptop/Notebook untuk dijadikan sebagai *server* VoIP, *server* VoIP yang dibangun menggunakan sistem operasi Trixbox. *Access point* digunakan untuk melakukan koneksi jaringan antara *client* yang ingin terhubung ke *server* VoIP baik itu PC maupun *smartphone*. Secara umum tampilan bentuk perangkat keras dari membangun *server* VoIP dengan *access point*, dan sumber koneksi komunikasi di ambil dari Linux Trixbox dapat dilihat pada topologi di bawah ini :

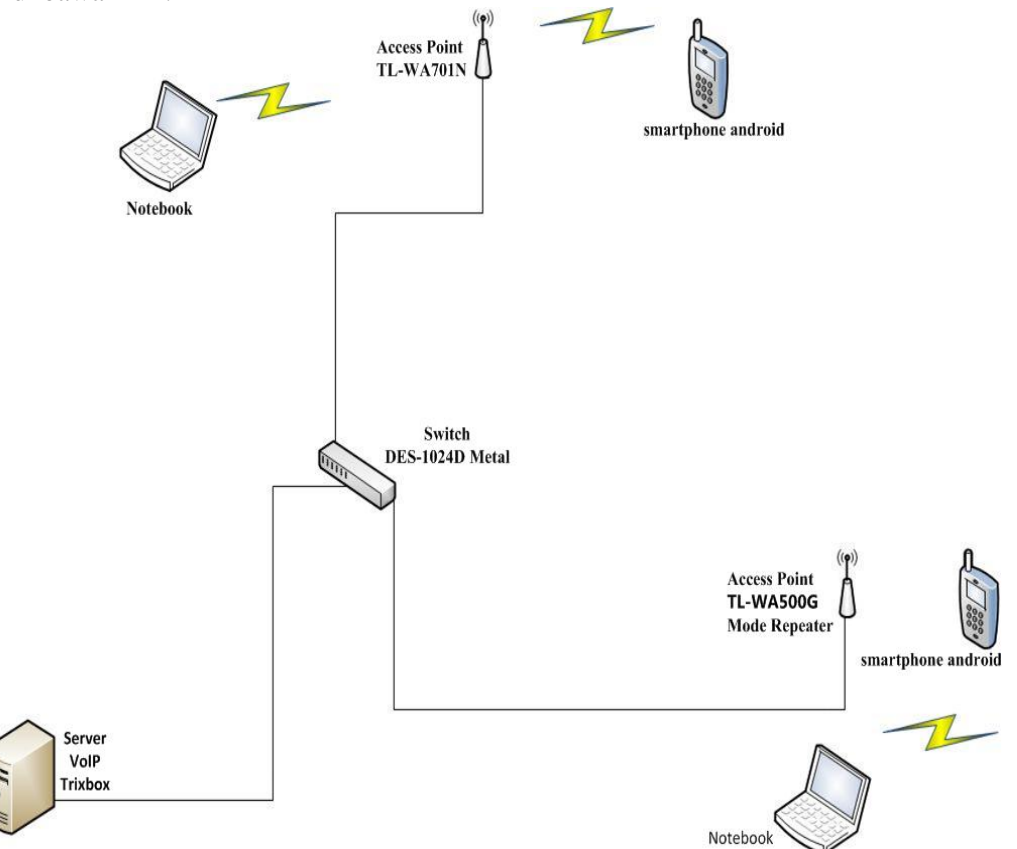

**Gambar 2. Topologi Membangun Jaringan Komunikasi Voip Menggunakan Linux Trixbox**

Dalam perancangan akan dibuat suatu Penggunaan komunikasi Jaringan VoIP, yang melalui linux Trixbox sedangkan perangkat kerasnya menggunakan *Access Point* yang merupakan pengantar jaringan komunikasi terhadap *client* sebagai penyalur akses komunikasi jaringan VoIP dan media komunikasinya menggunakan PC dan *smartphone*.

### B. Flowchart

Adapun *flowchart* Perancangan Dan Implementasi *server Voice Over Internet Protokol* (VOIP) Dengan Trixbox Pada Wireless Local Area Network Menggunakan *Smartphone* dapat dilihat pada Gambar 2 berikut :

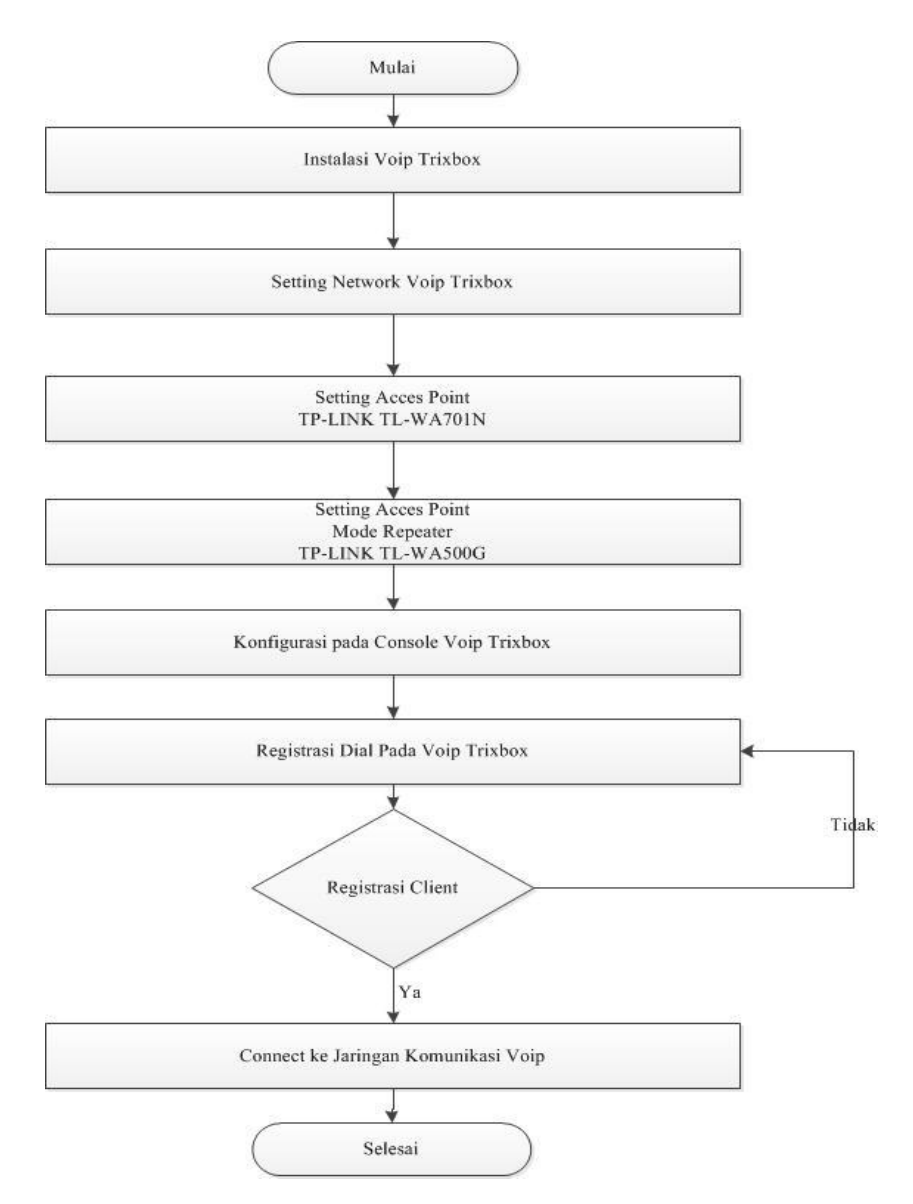

### **Gambar 3.** *Flowchart* **Perancangan Dan Implementasi** *Server Voice Over Internet Protokol* **(VOIP) Dengan Trixbox Pada** *Wireless Local Area Network* **Menggunakan** *Smartphone*

Adapun penjelasan dari *flowchart* di atas adalah sebagai berikut :

- 1. Mulai menghidupkan perangkat.
- 2. Menginstall VoIP Linux Trixbox
- 3. Men*setting network connection* pada VoIP Linux Trixbox untuk menjadikan IP *Server* komunikasi VoIP.
- 4. Men*setting access point* agar mengetahui pengalokasian IP *Address* dan Subnet sehingga IP *client* tidak akan bentrok dengan *client* yang lain apabila ingin connect ke jaringan komunikasi VoIP.
- 5. Men*setting access point* menjadi *Mode Repeater* agar IP Address dan jangkauan pengalokasian nya semakin luas untuk jaringan komunikasi VoIP.
- 6. Konfigurasi pada *console* untuk menjalankan fungsi dan men*sharing* komunikasi dari VoIP Trixbox.
- 7. Registrasi *dial number* untuk *client* yang berkomunikasi di jaringan VoIP
- 8. Registrasi *client* untuk terhubung ke jaringan komunikasi VoIP jika tidak berhasil registrasi ulang agar *client* dapat terhubung ke jaringan komunikasi VoIP.
- 9. *Connect* ke jaringan apa bila semua sudah di*setting* dengan baik dan benar.
- 10. Selesai.

### **PENGUJIAN KESELURUHAN SISTEM ALAT KENDALI**

Untuk dapat melakukan panggilan sesama *client* diperlukan *software X-Lite* yang berfungsi sebagai *softphone* pada komunikasi pada PC *client*, sedangkan pada *client smartphone* diperlukan *softphone keyyo* VoIP.

# **1. Konfigurasi** *Softphone X-Lite* **pada PC** *client*

Langkah pertama buka *software X-Lite* Klik icon **v** pada bagian atas *X-Lite* untuk membuka jendela konfigurasi. Lalu pilih *SIP Account Settings*.

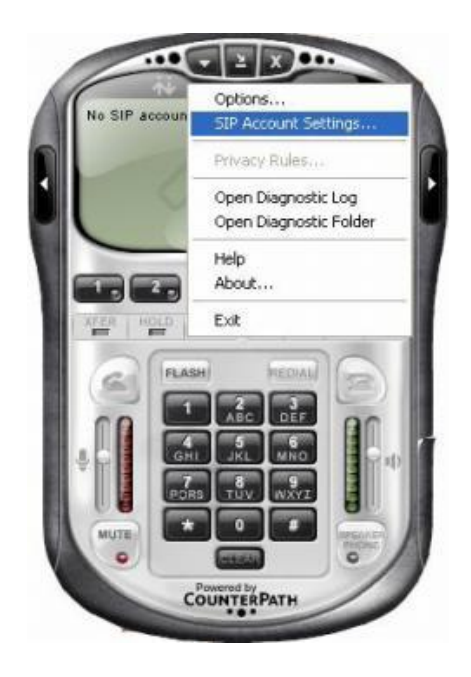

### **Gambar 4. Menu X-LIte**

Klik *add* untuk menambahkan sip *account.*

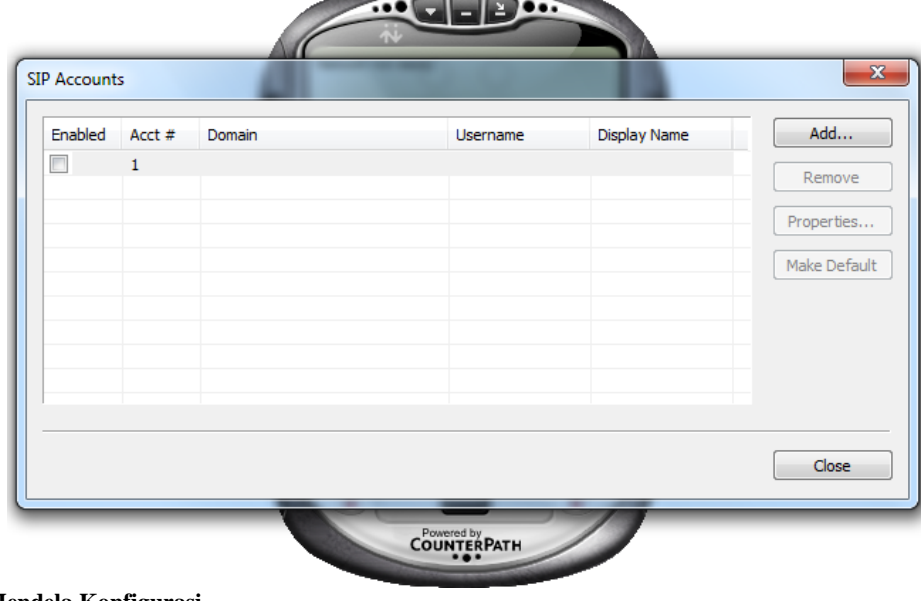

# **Gambar 5. Jendela Konfigurasi**

Lalu isikan user/account dengan SIP *extension* yang terdapat di *server* voip, isikan *password* sesuai dengan *password* SIP *extension*, isi domain dengan ip *server* VoIP. Lalu klik ok.

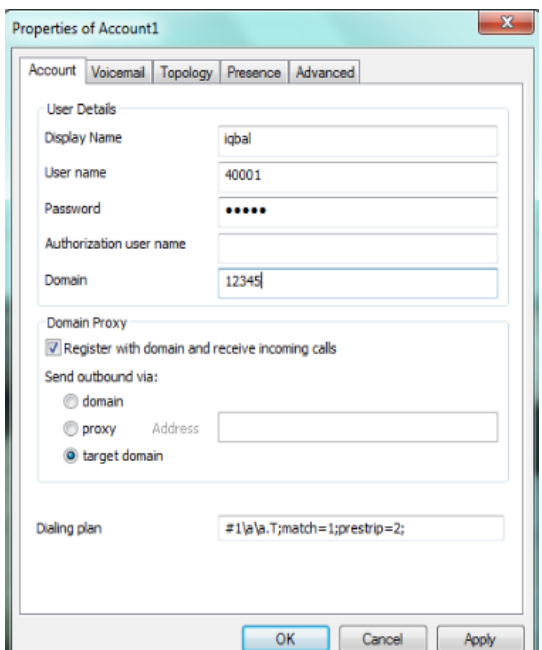

**Gambar 5. Kotak** *Dialog Properties account*

Setelah memasukan *account* pada x-lite, maka akan muncul *account* yang kita masukan di jendela konfigurasi. Klik *close* untuk menyelesaikan konfigurasi.

| Enabled                  | Acct # | Domain                 | Username | Display Name | Add          |
|--------------------------|--------|------------------------|----------|--------------|--------------|
| $\overline{\mathcal{L}}$ | 1      | 192.168.1.90 (default) | 40001    | iqbal        | Remove       |
|                          |        |                        |          |              | Properties   |
|                          |        |                        |          |              | Make Default |
|                          |        |                        |          |              |              |
|                          |        |                        |          |              |              |
|                          |        |                        |          |              |              |

**Gambar 6. Kotak** *Dialog* **Sip** *Account*

Setelah melakukan konfigurasi, *softphone* akan melakukan proses registrasi *user/account* ke *server* VoIP.

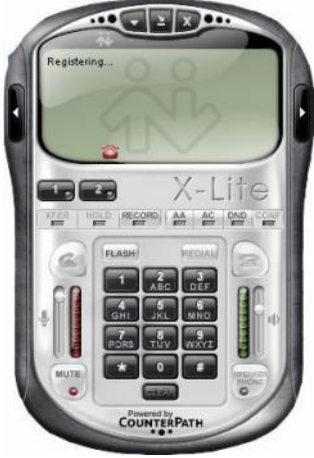

**Gambar 7. Tampilan Proses** *Register* **ke** *Server*

Setelah proses register ke *server* berhasil, maka tampilan pada x-lite seperti dibawah ini.

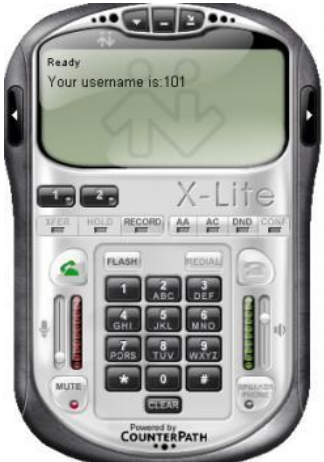

**Gambar 8. Tampilan Proses** *Register* **Berhasil**

# **2. Melakukan Panggilan**

Untuk melakukan panggilan ke *server* VoIP, ketik no tujuan misal 102, lalu klik tombol *dial*. Nomor ekstensi/*account* 102 harus sudah terdaftar dan teregistrasi dulu ke *server*. Lalu di sisi penerima (di komputer ekstensi 102) akan muncul kotak dialog. Kemudian klik *answer* untuk menjawab/menerima panggilan.

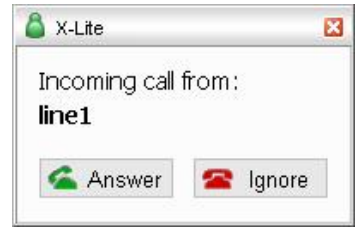

**Gambar 9. Kotak** *Dialog Incoming Call*

Jika tampilan di x-lite bertuliskan *call established,* maka proses komunikasi sudah terjadi, dan sudah bisa melakukan percakapan.

### **3. Konfigurasi** *Keyyo* **VoIP Pada** *Smartphone Client*

Untuk mengkoneksikan *smartphone* pada *server* VoIP agar dapat berkomunikasi, berikut langkah mengkonfigurasinya.

Langkah pertama buka *softphone keyyo* VoIP, pilih *Other accounts* seperti pada Gambar 10.

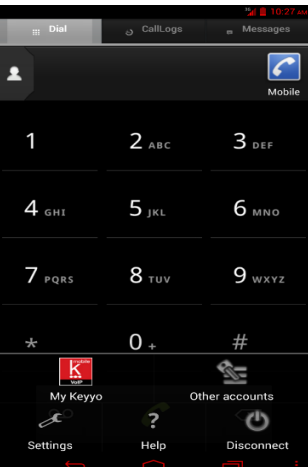

**Gambar 10. Tampilan** *Dial Keyyo***VoIP**

Setelah itu pilih *advanced* pada tampilan *accounts.*

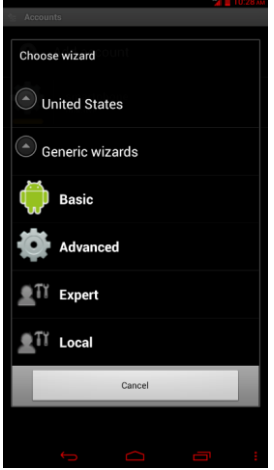

#### **Gambar 11. Tampilan** *Accounts Keyyo***VoIP**

Setelah plih advanced maka akan muncul tampilan pada Gambar IV.39, isikan *account name*: samsung tab*, caller ID*:4003*, server*:192.168.1.90*, username*:4003*,* dan *password*:12345 sesuai dengan *server* VoIP yang telah dikonfigurasi lalu *save.*

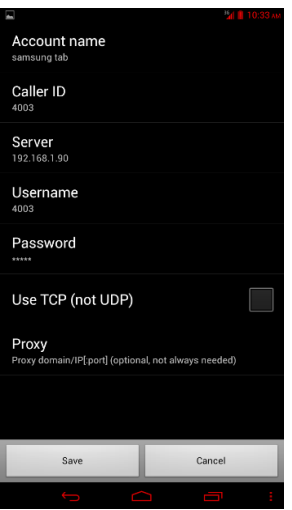

**Gambar 12. Tampilan** *Registered Keyyo* **VoIP**

Ketika semua isian diatas tidak ada masalah, harusnya akan muncul kalimat "Registered" seperti di bawah ini. Artinya konfigurasi telah terkoneksi dengan baik.

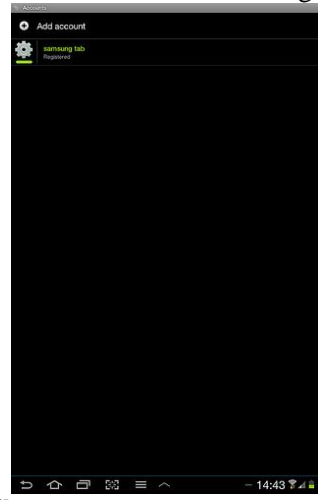

**Gambar 13. Tampilan** *Registered* **Berhasil**

### **Analisa Hasil**

Hasil setelah melakukan pengujian ini dapat disimpulkan dari grafik kualitas suara dalam komunikasi VoIP dapat dilihat pada Gambar 14.

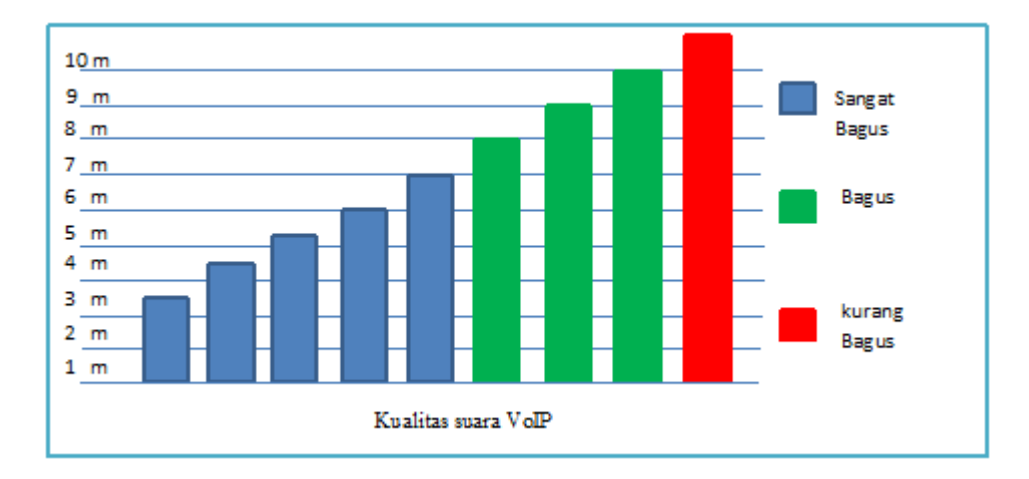

#### **Gambar 14. Kualitas Suara VoIP**

Berdasarkan grafik di atas terlihat bahwa semakin jauh jarak yang melakukan komunikasi VoIP maka kualitas suara kurang bagus. Disebabkan karena jarak gelombang koneksinya tidak stabil dan kualitas yang diterima *client* tidak telalu sempurna.

### **KESIMPULAN**

Dari hasil perancangan dan uji coba maka menghasilkan kesimpulan, kesimpulan yang penulis berikan dapat dijelaskan sebagai berikut :

- 1. Layanan VOIP dapat dibangun dengan memanfaatkan jaringan data yang sudah ada, sehingga menghemat biaya pengeluaran.
- 2. Pada jaringan VoIP, untuk dapat saling berkomunikasi dengan *user* lain tidak menggunakan pulsa, karena VoIP bekerja melalui TCP/IP.
- 3. Pada hasil penelitian, kualitas suara kurang bagus apabila semakin jauh jarak yang melakukan komunikasi VoIP. Disebabkan karena jarak gelombang koneksinya tidak stabil dan kualitas yang diterima *client* tidak telalu sempurna.

# **DAFTAR PUSTAKA**

- [1] Madcoms, 2010, *Sistem Jaringan Komputer Untuk Pemula*, Penerbit ANDI, Madiun.
- [2] Muhammad Azmi Alfian. 2012. *Analisis dan Perancangan Keamanan Voice Over Internet Protokol (VOIP) Berbasis GNU Linux Trixbox Menggunakan Virtual Private Network Pada Jaringan Lokal*. Politeknik Telkom, Bandung.
- [3] Nugroho, Adi, 2010, *Rekayasa Perangkat Lunak Beriorientasi Objek dengan Metode USDP*, Penerbit ANDI, Yogyakarta.
- [4] Purbo, Onno W.2007.*Cikal Bakal "Telkom Rakyat" (Paduan Lengkap Seting VoIP)*.
- [5] Taufiq, Mochammad, 2005, *Membuat SIP Extensions*, Mochammad Taufiq, Yogyakarta.
- [6] Wahana Komputer, 2010, *Cara Mudah Membangun Jaringan Komputer dan Internet*, PT TransMedia, Jakarta Selatan.